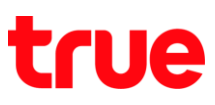

## **การใช้งาน Wi-Fi บน True Super Talkie 4G**

1. หน้าจอหลัก เลือก **เมนูหลัก (Menu)** 2. เลือก **การตั้งค่า (Settings)**

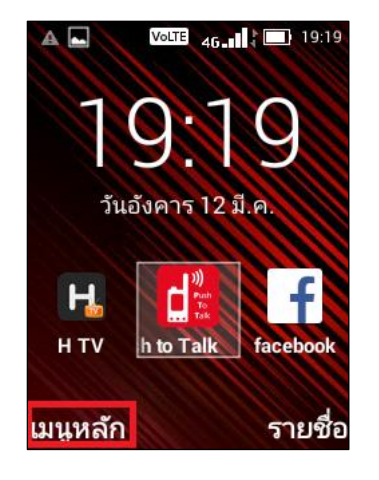

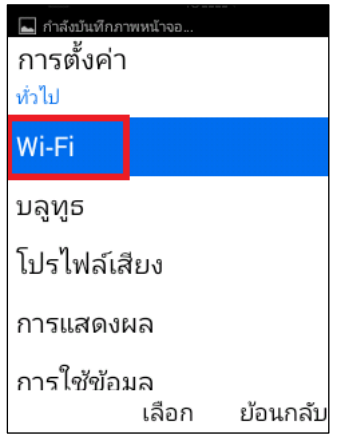

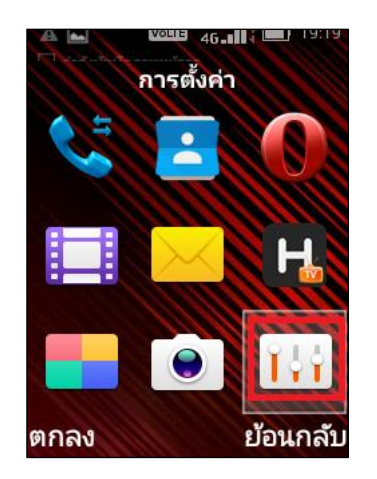

3. เลือก **Wi-Fi** 4. ในหน้า Wi-Fi จะมีปุ่มเปิด – ปิด Wi-Fi กดเพื่อเปิดใช้งาน Wi-Fi

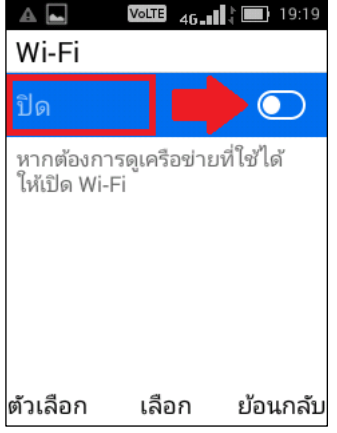

TRUE CORPORATION PUBLIC COMPANY LIMITED 18 TRUE TOWER, RATCHADAPHISEK ROAD, HUAI KHWANG, BANGKOK10310 THAILAND WWW.TRUECORP.CO.TH

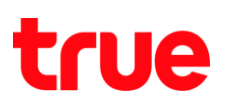

5. เครื่องจะสแกนสัญญาณ Wi-Fi บริเวณนั้นๆ เลื่อนไปชื่อ Wi-Fi ที่ต้องการเชื่อมต่อ เช่น .@ TRUEWIFI

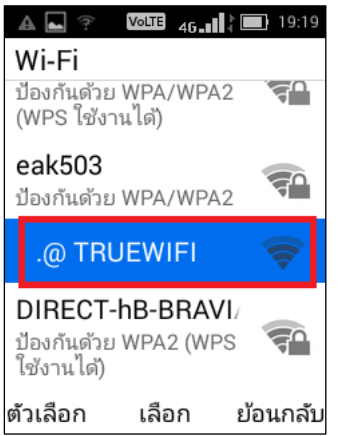

7. กรอกชื่อผู้ใช้(Username) และ รหัสผ่าน (Password) จากนั้นกด **เข้าสู่ระบบ (LOGIN)**

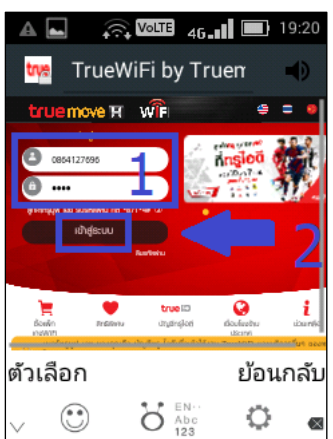

6. ระบบจะเปิด Web Browser (Oprera mini) ให้อัตโนมัติเพื่อลงชื่อเข้าใช้งานของ TRUEWIFI หมายเหตุ: ในหน้าจอนี้ ระบบเข้าสู่เม้าส์โหมด (Mouse mode) เป็นการเลือกหน้าจอโดยปรากฏลูกศรให้เลือกหน้าจอไปยัง ต าแหน่งที่ต้องการ (เหมือนใช้เม้าส์บนคอมพิวเตอร์)

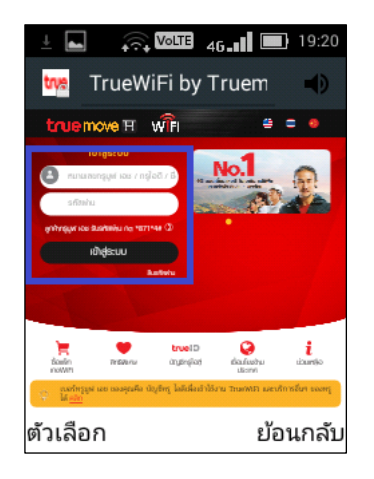

8. จะปรากฏหน้าจอแจ้งเตือน คุณต้องการให้เบราว์เซอร์จ่า รหัสผ่านหรือไม่ (Remember password?) เลือก **ตกลง (OK)**

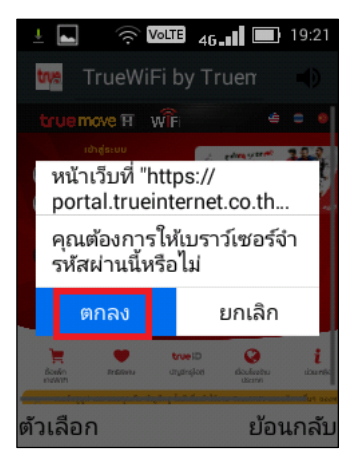

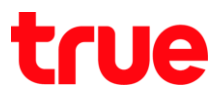

9. จากนั้นจะปรากฏหน้าจอแสดงรายละเอียดการเข้าใช้งาน ตรงกลางหน้าจอ จะปรากฏสัญลักษณ์ Wi-Fi (รูปพัด) พร้อมลูกศรชี้ขึ้น-ลง แจ้งว่าเชื่อมต่อสมบูรณ์ และมีการ รับ-ส่งข้อมูลแล้ว

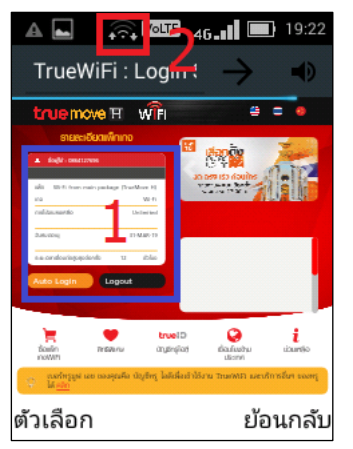

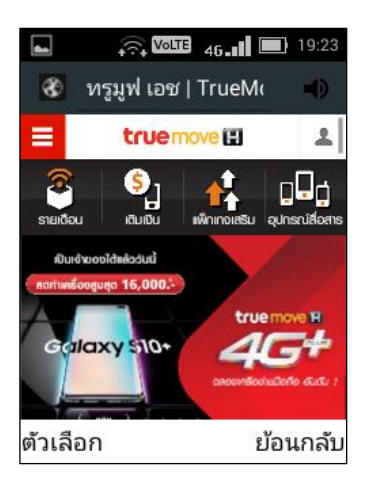

11.การตรวจสอบสถานะการเชื่อมต่อของ Wi-Fi : กด เลือกชื่อ Wi-Fi ที่เชื่อมต่ออยู่ ณ ขณะนั้น (.@ TRUEWIFI)

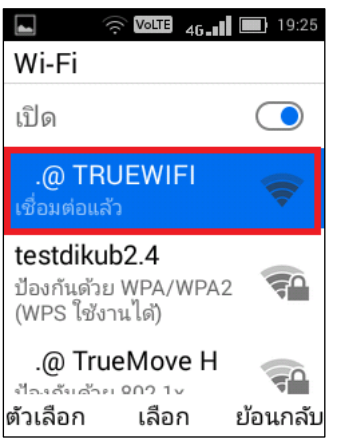

12. จะปรากฏหน้าจอแสดงสถานะต่างๆ ของ .@ TRUEWIFI เช่น ความแรงขอสัญญาณ, ที่อยู่ MAC เป็นต้น

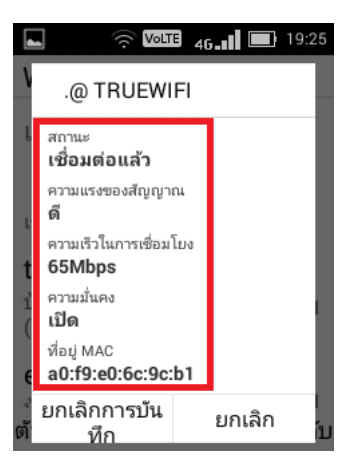

10.ทดสอบการใช้งานอินเตอร์เน็ต สามารถใช้งานได้แล้ว

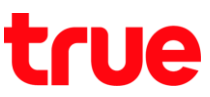

13.ถ้าต้องการลบประวัติข้อมูลการเชื่อมต่อ ให้กด **ยกเลิกการบันทึก (Forget)** และในการเชื่อมต่อครั้งต่อไป

หาก Wi-Fi นั้นๆ มีรหัสพ่าน จ่าเป็นจะต้องกรอกรหัสพ่านใหม่อีกครั้ง

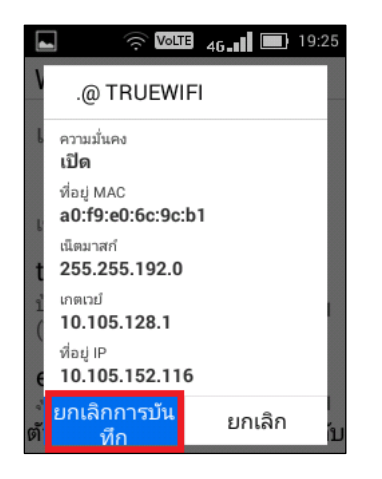